## How to Add a New Facility in AuxDataII

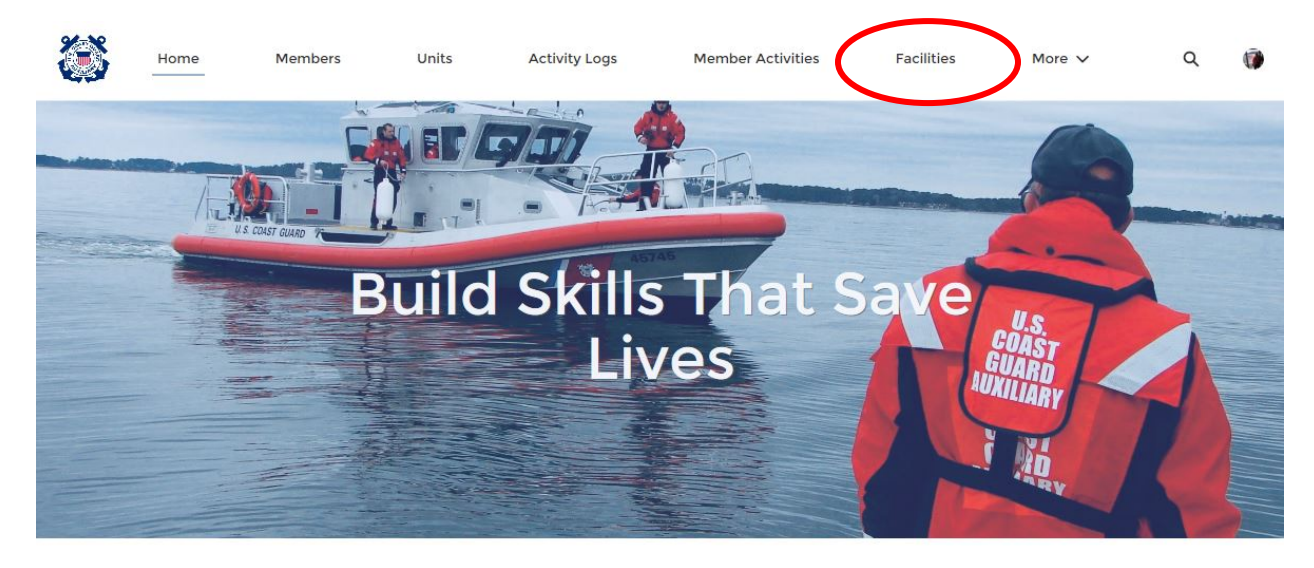

1. Log in to AuxData and navigate to "Facilities"

**WELCOME MARION H PARRISH!** 

Refresh

Dashboard  $\bullet$ **Auxiliary Member Dashboard** As of Jan 18, 2021 6:39 PM Viewing as MARION H PARRISH

## **QUICK LINKS**

**WHAT'S NEW** Information about recent system updates

## 2. Click "New" to add a new facility record.

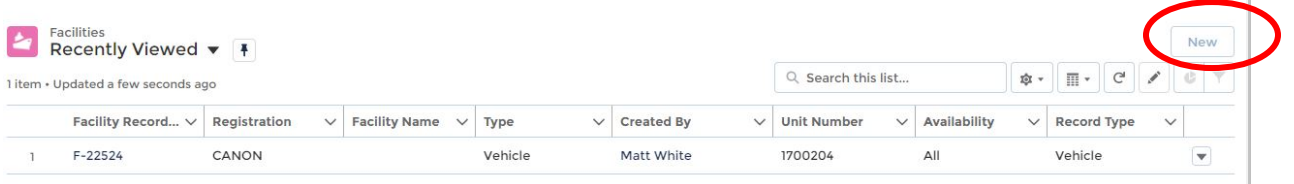

3. Choose the type of facility you are entering and click Next.

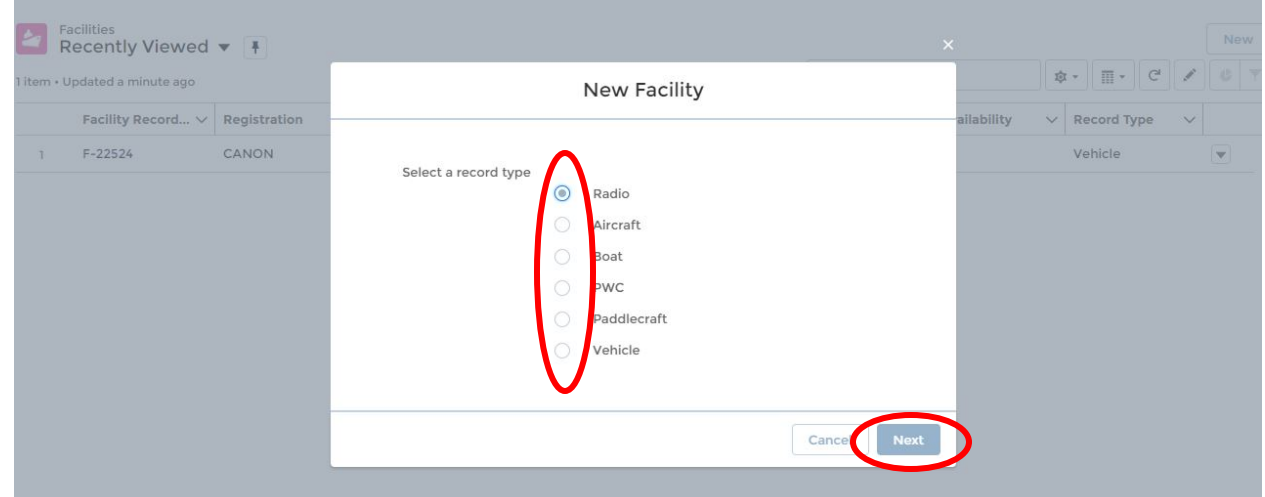

4. Enter all of the appropriate Facility information and click "Save" at the bottom of the New Facility field.

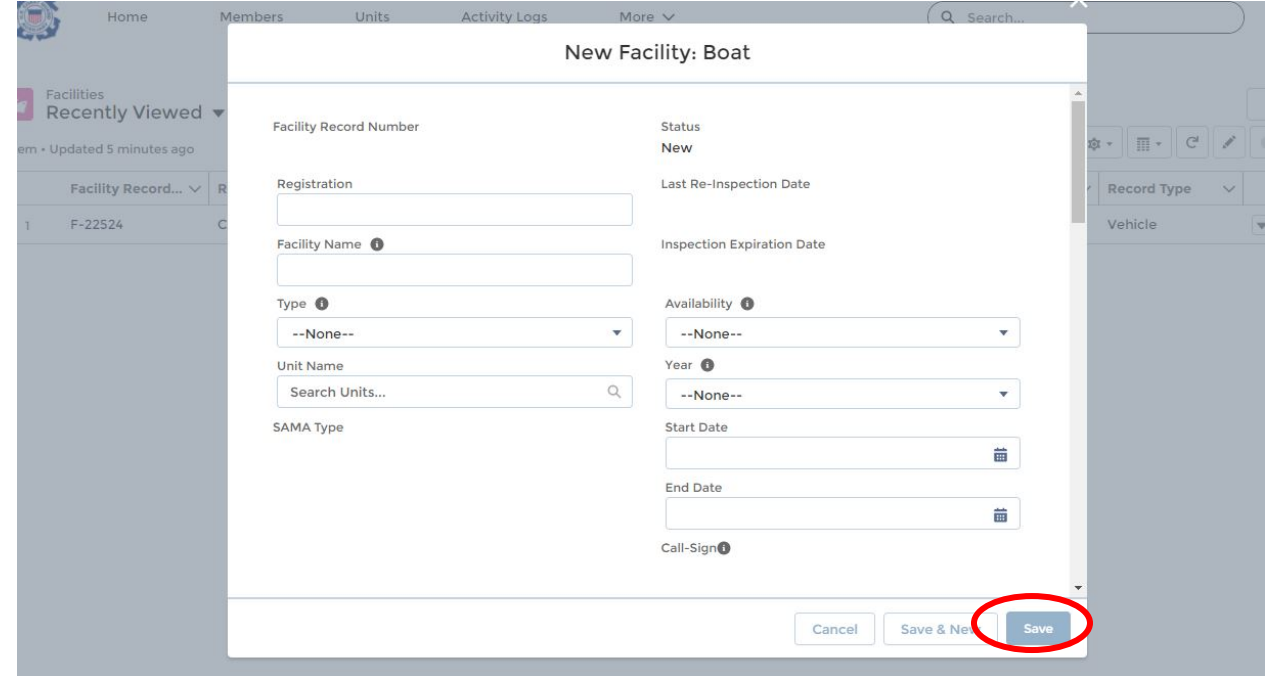

5. Follow the "USER GUIDE- How to Request and Approve a Facility Inspection in AuxDataII" to request a facility inspection and send the information to the DIRAUX office.